# DENON

# Control Dock for iPod<sup>®</sup>

# ASD-51N

**Owner's Manual** 

**Bedienungsanleitung** 

Manuel de l'Utilisateur

Manuale delle istruzioni

Manual del usuario

Gebruiksaanwijzing

Bruksanvisning

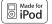

iPod is a trademark of Apple Inc., registered in the U.S. and other countries.

GUI Graphical User Interface

#### English

GUI Menu Operations (127 page 9) GUI Menu Map (127 page 9)

#### Deutsch

GUI-Menübedienung (© Seite 9) GUI-Menüplan (© Seite 9)

#### Français

Fonctionnement du menu de l'interface graphique GUI (P page 9) Plan du menu de l'interface graphique GUI (P page 9)

#### Italiano

Operazioni menu GUI (@ pagina 9) Mappa menu GUI (@ pagina 9)

#### Español

Uso de los menús GUI (@ página 9) Estructura de los menús GUI (@ página 9)

#### Nederlands

Het GUI menu bedienen (r blz. 9) Overzicht van het GUI menu (r blz. 9)

#### Svenska

Användning av GUI-menyerna (ﷺ sidan 9) GUI-menyöversikt (☞ sidan 9)

# IMPORTANT SAFETY INSTRUCTIONS

- 1. Read these instructions.
- 2. Keep these instructions.
- Heed all warnings.
- 4. Follow all instructions.
- 5. Do not use this apparatus near water.
- 6. Clean only with dry cloth.
- Do not block any ventilation openings. Install in accordance with the manufacturer's instructions.
- Do not install near any heat sources such as radiators, heat registers, stoves, or other apparatus (including amplifiers) that produce heat.
- Protect the power cord from being walked on or pinched particularly at plugs, convenience receptacles, and the point where they exit from the apparatus.
- 10. Only use attachments/accessories specified by the manufacturer.
- Use only with the cart, stand, tripod, bracket, or table specified by the manufacturer, or sold with the apparatus. When a cart is used, use caution when moving the cart/ apparatus combination to avoid injury from tip-over.

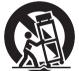

- 12. Unplug this apparatus during lightning storms or when unused for long periods of time.
- 13. Refer all servicing to qualified service personnel. Servicing is required when the apparatus has been damaged in any way, such as power-supply cord or plug is damaged, liquid has been spilled or objects have fallen into the apparatus, the apparatus has been exposed to rain or moisture, does not operate normally, or has been dropped.
- 14. Batteries shall not be exposed to excessive heat such as sunshine, fire or the like.

# CAUTION:

To completely disconnect this product from the mains, disconnect the plug from the wall socket outlet.

The mains plug is used to completely interrupt the power supply to the unit and must be within easy access by the user.

# VORSICHT:

Um dieses Gerät vollständig von der Stromversorgung abzutrennen, ziehen Sie bitte den Stecker aus der Wandsteckdose.

Der Netzstecker wird verwendet, um die Stromversorgung zum Gerät völlig zu unterbrechen; er muss für den Benutzer gut und einfach zu erreichen sein.

# PRECAUTION:

Pour déconnecter complètement ce produit du courant secteur, débranchez la prise de la prise murale.

La prise secteur est utilisée pour couper complètement l'alimentation de l'appareil et l'utilisateur doit pouvoir y accéder facilement.

# ATTENZIONE:

Per scollegare completamente questo prodotto dalla rete di alimentazione elettrica, scollegare la spina dalla relativa presa a muro.

La spina di rete viene utilizzata per interrompere completamente l'alimentazione all'unità e deve essere facilmente accessibile all'utente.

# PRECAUCIÓN:

Para desconectar completamente este producto de la alimentación eléctrica, desconecte el enchufe del enchufe de la pared.

El enchufe de la alimentación eléctrica se utiliza para interrumpir por completo el suministro de alimentación eléctrica a la unidad y debe de encontrarse en un lugar al que el usuario tenga fácil acceso.

# WAARSCHUWING:

Om de voeding van dit product volledig te onderbreken moet de stekker uit het stopcontact worden getrokken.

De netstekker wordt gebruikt om de stroomtoevoer naar het toestel volledig te onderbreken en moet voor de gebruiker gemakkelijk bereikbaar zijn.

# FÖRSIKTIHETSMÅTT:

Koppla loss stickproppen från eluttaget för att helt skilja produkten från nätet. Stickproppen används för att helt bryta strömförsörjningen till apparaten, och den måste vara lättillgänglig för användaren.

#### FCC INFORMATION (For US customers)

#### 1. COMPLIANCE INFORMATION

Product Name: Control Dock for iPod Model Number: ASD-51N

This product complies with Part 15 of the FCC Rules. Operation is subject to the following two conditions: (1) this product may not cause harmful interference, and (2) this product must accept any interference received, including interference that may cause undesired operation.

Denon Electronics (USA), LLC (a D & M Holdings Company)

100 Corporate Drive Mahwah, NJ 07430-2041 Tel. (800) 497-8921

#### 2. IMPORTANT NOTICE: DO NOT MODIFY THIS PRODUCT

This product, when installed as indicated in the instructions contained in this manual, meets FCC requirements. Modification not expressly approved by DENON may void your authority, granted by the FCC, to use the product.

#### 3. NOTE

This product has been tested and found to comply with the limits for a Class B digital device, pursuant to Part 15 of the FCC Rules. These limits are designed to provide reasonable protection against harmful interference in a residential installation.

This product generates, uses and can radiate radio frequency energy and, if not installed and used in accordance with the instructions, may cause harmful interference to radio communications. However, there is no guarantee that interference will not occur in a particular installation. If this product does cause harmful interference to radio or television reception, which can be determined by turning the product OFF and ON, the user is encouraged to try to correct the interference by one or more of the following measures:

- Reorient or relocate the receiving antenna.
- Increase the separation between the equipment and receiver.
- Connect the product into an outlet on a circuit different from that to which the receiver is connected.
- Consult the local retailer authorized to distribute this type of product or an experienced radio/TV technician for help.

This Class B digital apparatus complies with Canadian ICES-003. Cet appareil numérique de la classe B est conforme à la norme NMB-003 du Canada.

#### DECLARATION OF CONFORMITY

We declare under our sole responsibility that this product, to which this declaration relates, is in conformity with the following standards: EN60950, EN55022, EN55024, EN61000-3-2 and EN61000-3-3. Following the provisions of 2006/95/EC and 2004/108/EC Directive.

#### ÜBEREINSTIMMUNGSERKLÄRUNG

Wir erklären unter unserer Verantwortung, daß dieses Produkt, auf das sich diese Erklärung bezieht, den folgenden Standards entspricht: EN60950, EN55022, EN55024, EN61000-3-2 und EN61000-3-3. Entspricht den Verordnungen der Direktive 2006/95/EC und 2004/108/EC.

#### • DECLARATION DE CONFORMITE

Nous déclarons sous notre seule responsabilité que l'appareil, auquel se réfère cette déclaration, est conforme aux standards suivants: EN60950, EN55022, EN55024, EN61000-3-2 et EN61000-3-3. D'après les dispositions de la Directive 2006/95/EC et 2004/108/EC.

#### • DICHIARAZIONE DI CONFORMITÀ

Dichiariamo con piena responsabilità che questo prodotto, al quale la nostra dichiarazione si riferisce, è conforme alle seguenti normative: EN60950, EN55022, EN55024, EN61000-3-2 e EN61000-3-3. In conformità con le condizioni delle direttive 2006/95/EC e 2004/108/EC. QUESTO PRODOTTO E' CONFORME AL D.M. 28/08/95 N. 548

#### • DECLARACIÓN DE CONFORMIDAD

Declaramos bajo nuestra exclusiva responsabilidad que este producto al que hace referencia esta declaración, está conforme con los siguientes estándares:

EN60950, EN55022, EN55024, EN61000-3-2 y EN61000-3-3.

Siguiendo las provisiones de las Directivas 2006/95/EC y 2004/108/EC.

#### • EENVORMIGHEIDSVERKLARING

Wij verklaren uitsluitend op onze verantwoordelijkheid dat dit produkt, waarop deze verklaring betrekking heeft, in overeenstemming is met de volgende normen:

EN60950, EN55022, EN55024, EN61000-3-2 en EN61000-3-3. Volgens de bepalingen van de Richtlijnen 2006/95/EC en 2004/108/EC.

#### • ÖVERENSSTÄMMELSESINTYG

Härmed intygas helt på eget ansvar att denna produkt, vilken detta intyg avser, uppfyller följande standarder:

EN60950, EN55022, EN55024, EN61000-3-2 och EN61000-3-3. Enligt stadgarna i direktiv 2006/95/EC och 2004/108/EC.

#### DENON EUROPE Division of D&M Germany GmbH An der Landwehr 19, Nettetal, D-41334 Germany

#### CAUTION:

- The ventilation should not be impeded by covering the ventilation openings with items, such as newspapers, tablecloths, curtains, etc.
- No naked flame sources, such as lighted candles, should be placed on the unit.
- · Observe and follow local regulations regarding battery disposal.
- · Do not expose the unit to dripping or splashing fluids.
- · Do not place objects filled with liquids, such as vases, on the unit.

#### ACHTUNG:

- Die Belüftung sollte auf keinen Fall durch das Abdecken der Belüftungsöffnungen durch Gegenstände wie beispielsweise Zeitungen, Tischtücher, Vorhänge o. Ä. behindert werden.
- Auf dem Gerät sollten keinerlei direkte Feuerquellen wie beispielsweise angezündete Kerzen aufgestellt werden.
- Bitte beachten Sie bei der Entsorgung der Batterien die örtlich geltenden Umweltbestimmungen.
- Das Gerät sollte keiner tropfenden oder spritzenden Flüssigkeit ausgesetzt werden.
- Auf dem Gerät sollten keine mit Flüssigkeit gefüllten Behälter wie beispielsweise Vasen aufgestellt werden.

#### ATTENTION:

- La ventilation ne doit pas être gênée en recouvrant les ouvertures de la ventilation avec des objets tels que journaux, rideaux, tissus, etc.
- Aucune flamme nue, par exemple une bougie, ne doit être placée sur l'appareil.
- Veillez à respecter les lois en vigueur lorsque vous jetez les piles usagées.
- L'appareil ne doit pas être exposé à l'eau ou à l'humidité.
- Ne pas poser d'objet contenant du liquide, par exemple un vase, sur l'appareil.

#### ATTENZIONE:

- Le aperture di ventilazione non devono essere ostruite coprendole con oggetti, quali giornali, tovaglie, tende e così via.
- Non posizionate sull'unità fiamme libere, come ad esempio candele accese.
- Prestate attenzione agli aspetti legati alla tutela dell'ambiente nello smaltimento delle batterie.
- · L'apparecchiatura non deve essere esposta a gocciolii o spruzzi.
- Non posizionate sull'unità alcun oggetto contenente liquidi, come ad esempio i vasi.

#### PRECAUCIÓN:

- La ventilación no debe quedar obstruida por haberse cubierto las aperturas con objetos como periódicos, manteles, cortinas, etc.
- No debe colocarse sobre el aparato ninguna fuente inflamable sin protección, como velas encendidas.
- A la hora de deshacerse de las pilas, respete la normativa para el cuidado del medio ambiente.
- · No exponer el aparato al goteo o salpicaduras cuando se utilice.
- No colocar sobre el aparato objetos llenos de líquido, como jarros.

#### WAARSCHUWING:

- De ventilatie mag niet worden belemmerd door de ventilatieopeningen af te dekken met bijvoorbeeld kranten, een tafelkleed, gordijnen, enz.
- Plaats geen open vlammen, bijvoorbeeld een brandende kaars, op het apparaat.
- Houd u steeds aan de milieuvoorschriften wanneer u gebruikte batterijen wegdoet.
- Stel het apparaat niet bloot aan druppels of spatten.
- · Plaats geen voorwerpen gevuld met water, bijvoorbeeld een vaas, op het apparaat.

#### **OBSERVERA:**

- Ventilationen bör inte förhindras genom att täcka för ventilationsöppningarna med föremål såsom tidningar, bordsdukar, gardiner osv.
- Inga blottade brandkällor, såsom tända ljus, får placeras på apparaten.
- Tänk på miljöaspekterna när du bortskaffar batterier.
- Apparaten får inte utsättas för vätska.
- Placera inte föremål fyllda med vätska, t.ex. vaser, på apparaten.

#### Download from Www.Somanuals.com. All Manuals Search And Download.

#### NOTE ON USE

- Avoid high temperatures. Allow for sufficient heat dispersion when installed in a rack.
- Handle the power cord carefully. Hold the plug when unplugging the cord.
- · Keep the unit free from moisture, water, and dust.
- Unplug the power cord when not using the unit for long periods of time.
- Do not obstruct the ventilation holes.
- · Do not let foreign objects into the unit.
- Do not let insecticides, benzene, and thinner come in contact with the unit.
- Never disassemble or modify the unit in any way.

#### HINWEISE ZUM GEBRAUCH

- Vermeiden Sie hohe Temperaturen.
   Beachten Sie, dass eine ausreichende Belüftung gewährleistet wird, wenn das Gerät auf ein Regal gestellt wird.
- Gehen Sie vorsichtig mit dem Netzkabel um. Halten Sie das Kabel am Stecker, wenn Sie den Stecker herausziehen.
- Halten Sie das Gerät von Feuchtigkeit, Wasser und Staub fern.
- Wenn das Gerät längere Zeit nicht verwendet werden soll, trennen Sie das Netzkabel vom Netzstecker.
- Decken Sie den Lüftungsbereich nicht ab.
- Lassen Sie keine fremden Gegenstände in das Gerät kommen.
- Lassen Sie das Gerät nicht mit Insektiziden, Benzin oder Verdünnungsmitteln in Berührung kommen.
- Versuchen Sie niemals das Gerät auseinander zu nehmen oder zu verändern.

#### **OBSERVATIONS RELATIVES A L'UTILISATION**

- Eviter des températures élevées.
- Tenir compte d'une dispersion de chaleur suffisante lors de l'installation sur une étagère.
- Manipuler le cordon d'alimentation avec précaution. Tenir la prise lors du débranchement du cordon.
- Protéger l'appareil contre l'humidité, l'eau et la poussière.
- Débrancher le cordon d'alimentation lorsque l'appareil n'est pas utilisé pendant de longues périodes.
- Ne pas obstruer les trous d'aération.
- Ne pas laisser des objets étrangers dans l'appareil.
- Ne pas mettre en contact des insecticides, du benzène et un diluant avec l'appareil.
- Ne jamais démonter ou modifier l'appareil d'une manière ou d'une autre.

#### NOTE SULL'USO

- Evitate di esporre l'unità a temperature elevate.
   Assicuratevi che vi sia un'adeguata dispersione del calore quando installate l'unità in un mobile per componenti audio.
- Manneggiate il cavo di alimentazione con attenzione. Tenete ferma la spina quando scollegate il cavo dalla presa.
- Tenete l'unità lontana dall'umidità, dall'acqua e dalla polvere.
- Scollegate il cavo di alimentazione quando prevedete di non utilizzare l'unità per un lungo periodo di tempo.
- Non coprite i fori di ventilazione.
- Non inserite corpi estranei all'interno dell'unità.
- Assicuratevi che l'unità non entri in contatto con insetticidi, benzolo o solventi.
- Non smontate né modificate l'unità in alcun modo.

#### **NOTAS SOBRE EL USO**

- Evite altas temperaturas.
- Permite la suficiente dispersión del calor cuando está instalado en la consola.
- Maneje el cordón de energía con cuidado. Sostenga el enchufe cuando desconecte el cordón de energía.
- Mantenga el equipo libre de humedad, agua y polvo.
- Mantenga el equipo libre de numedad, agua y porvo.
   Desconecte el cordón de energía cuando no utilice el equipo por mucho tiempo.
- No obstruva los orificios de ventilación.
- No deie obietos extraños dentro del equipo.
- · No permita el contacto de insecticidas, gasolina y diluyentes con el equipo.
- Nunca desarme o modifique el equipo de ninguna manera.

### **ALVORENS TE GEBRUIKEN**

• Vermijd hoge temperaturen.

Zorg er bij installatie in een audiorack voor, dat de door het toestel geproduceerde warmte goed kan worden afgevoerd.

- Hanteer het netsnoer voorzichtig.
   Houd het snoer bij de stekker vast wanneer deze moet worden aan- of losgekoppeld.
- Laat geen vochtigheid, water of stof in het apparaat binnendringen.
- Neem altijd het netsnoer uit het stopkontakt wanneer het apparaat gedurende een lange periode niet wordt gebruikt.
- De ventilatieopeningen mogen niet worden beblokkeerd.
- · Laat geen vreemde voorwerpen in dit apparaat vallen.
- · Voorkom dat insecticiden, benzeen of verfverdunner met dit toestel in contact komen.
- Dit toestel mag niet gedemonteerd of aangepast worden.

## **OBSERVERA ANGÅENDE ANVÄNDNINGEN**

- Undvik höga temperaturer.
  - Se till att det finns möjlighet till god värmeavledning vid montering i ett rack.
- Hantera nätkabeln varsamt. Håll i kabeln när den kopplas från el-uttaget.
- Utsätt inte apparaten för fukt, vatten och damm.
- Koppla loss nätkabeln om apparaten inte kommer att användas i lång tid.
- Täpp inte till ventilationsöppningarna.
- Se till att främmande föremål inte tränger in i apparaten.
- Se till att inte insektsmedel på spraybruk, bensen och thinner kommer i kontakt med apparatens hölje.
- Ta inte isär apparaten och försök inte bygga om den.

#### A NOTE ABOUT RECYCLING:

This product's packaging materials are recyclable and can be reused. Please dispose of any materials in accordance with the local recycling regulations.

When discarding the unit, comply with local rules or regulations. Batteries should never be thrown away or incinerated but disposed of in accordance with the local regulations concerning battery disposal.

This product and the supplied accessories, excluding the batteries, constitute the applicable product according to the WEEE directive.

#### HINWEIS ZUM RECYCLING:

Das Verpackungsmaterial dieses Produktes ist zum Recyceln geeignet und kann wieder verwendet werden. Bitte entsorgen Sie alle Materialien entsprechend der örtlichen Recycling-Vorschriften.

Beachten Sie bei der Entsorgung des Gerätes die örtlichen Vorschriften und Bestimmungen.

Die Batterien dürfen nicht in den Hausmüll geworfen oder verbrannt werden; bitte entsorgen Sie die Batterien gemäß der örtlichen Vorschriften.

Dieses Produkt und das im Lieferumfang enthaltene Zubehör (mit Ausnahme der Batterien!) entsprechen der WEEE-Direktive.

#### UNE REMARQUE CONCERNANT LE RECYCLAGE:

Les matériaux d'emballage de ce produit sont recyclables et peuvent être réutilisés. Veuillez disposer des matériaux conformément aux lois sur le recyclage en vigueur.

Lorsque vous mettez cet appareil au rebut, respectez les lois ou réglementations en vigueur.

Les piles ne doivent jamais être jetées ou incinérées, mais mises au rebut conformément aux lois en vigueur sur la mise au rebut des piles.

Ce produit et les accessoires inclus, à l'exception des piles, sont des produits conformes à la directive DEEE.

#### NOTA RELATIVA AL RICICLAGGIO:

I materiali di imballaggio di questo prodotto sono riutilizzabili e riciclabili. Smaltire i materiali conformemente alle normative locali sul riciclaggio.

Per lo smaltimento dell'unità, osservare le normative o le leggi locali in vigore. Non gettare le batterie, né incenerirle, ma smaltirle conformemente alla normativa locale sui rifiuti chimici.

Questo prodotto e gli accessori inclusi nell'imballaggio sono applicabili alla direttiva RAEE, ad eccezione delle batterie.

#### ACERCA DEL RECICLAJE:

Los materiales de embalaje de este producto son reciclables y se pueden volver a utilizar. Disponga de estos materiales siguiendo los reglamentos de reciclaje de su localidad.

Cuando se deshaga de la unidad, cumpla con las reglas o reglamentos locales. Las pilas nunca deberán tirarse ni incinerarse. Deberá disponer de ellas siguiendo los reglamentos de su localidad relacionados con los desperdicios químicos. Este producto junto con los accesorios empaquetados es el producto aplicable a la directiva RAEE excepto pilas.

#### EEN AANTEKENING MET BETREKKING TOT DE RECYCLING:

Het inpakmateriaal van dit product is recycleerbaar en kan opnieuw gebruikt worden. Er wordt verzocht om zich van elk afvalmateriaal te ontdoen volgens de plaatselijke voorschriften.

Volg voor het wegdoen van de speler de voorschriften voor de verwijdering van wit- en bruingoed op.

Batterijen mogen nooit worden weggegooid of verbrand, maar moeten volgens de plaatselijke voorschriften betreffende chemisch afval worden verwijderd.

Op dit product en de meegeleverde accessoires, m.u.v. de batterijen is de richtlijn voor afgedankte elektrische en elektronische apparaten (WEEE) van toepassing.

#### **OBSERVERA ANGÅENDE ÅTERVINNING:**

Produktens emballage är återvinningsbart och kan återanvändas. Kassera det enligt lokala återvinningsbestämmelser.

När du kasserar enheten ska du göra det i överensstämmelse med lokala regler och bestämmelser.

Batterier får absolut inte kastas i soporna eller brännas. Kassera dem enligt lokala bestämmelser för kemiskt avfall.

Denna apparat och de tillbehör som levereras med den uppfyller gällande WEEEdirektiv, med undantag av batterierna.

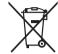

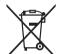

Pb

#### **Contents**

## **Getting Started**

| Accessories                                |   |
|--------------------------------------------|---|
| Cautions on Handling                       | 2 |
| Operations Enabled with the ASD-51N        | 2 |
| About the Remote Control Unit              | 3 |
| Before Using                               | 3 |
| Inserting the Battery                      | 3 |
| Operating Range of the Remote Control Unit | 3 |
| Part Names and Functions                   | 4 |
| Top Panel / Front Panel / Side Panel       | 4 |
| Rear Panel                                 | 4 |
| Remote Control Unit                        | 5 |

## Connections

| Mounting the universal adapter on the control dock |
|----------------------------------------------------|
| Supported iPods/iPod compatibles5                  |
| Connection to devices equipped with Dock Control   |
| Connecting to a Home Network (LAN)7                |

### Settings

| GUI Menu Map                                      | 9    |
|---------------------------------------------------|------|
| GUI Menu Operations                               | q    |
| •                                                 |      |
| Example of the Display of the GUI Mark at a Title | 9    |
| Examples of GUI Screen Displays                   | · 10 |
| Making Detailed Settings (Setup)                  | · 11 |

# Playback

| iPod <sup>®</sup> Playback                                         | 17 |
|--------------------------------------------------------------------|----|
| Preparations                                                       |    |
| Playback Music and Video                                           | 17 |
| Viewing Still Pictures on the iPod                                 | 18 |
| Playing Network Audio                                              | 18 |
| About the Internet Radio Function                                  | 18 |
| Listening to Internet Radio                                        | 20 |
| Registering Internet Radio Stations as Your Favorites              | 20 |
| Playing Files Stored on a Computer                                 | 21 |
| Listening to Napster                                               |    |
| Listening to Rhapsody (for North America model only)               | 23 |
| Convenient Functions                                               | 25 |
| Operating a Wireless LAN-Compatible Mobile Terminal to Play Music  | 25 |
| Playing the Same Network Audio on Different Devices Connected in a |    |
| Network (Party Mode Function)                                      | 27 |
| Operating the ASD-51N with a Browser (Web Control Function)        | 28 |

# **Other Information**

| About Networks              | 29 |
|-----------------------------|----|
| Windows Media Player Ver.11 |    |
| vTuner                      |    |
| DI NA                       |    |
|                             | 20 |
| Windows Media DRM······     | 29 |

# 

|                              | ~~~ |
|------------------------------|-----|
| Restart and Reset Operations | .33 |

### Specifications 34

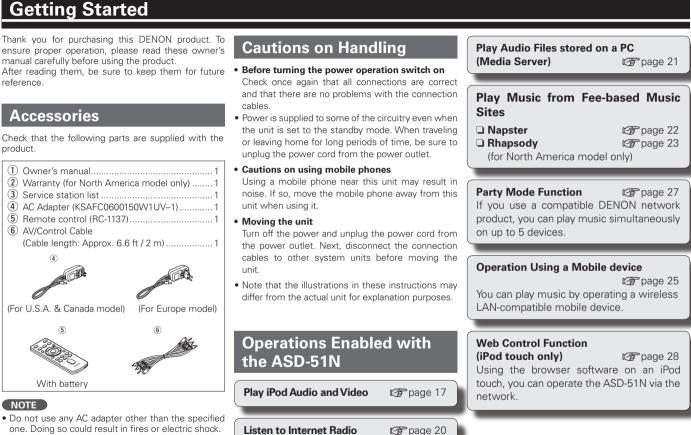

 The included AC adapter is exclusively for use with this unit. Never use it with other equipment.

product.

#### Download from Www.Somanuals.com. All Manuals Search And Download.

# Connections

Setting

# **About the Remote Control Unit**

### **Before Using**

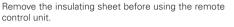

# Insulating sheet

### **Inserting the Battery**

(1) Remove the rear lid (2) load the properly as indicated by the marks in the

battery compartment.

batterv

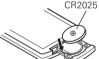

#### (3) Put the rear lid back on

#### NOTE

- Beplace the battery with new ones if the set does not operate even when the remote control unit is operated close to the unit.
- The supplied battery are only for verifying operation.
- . When inserting the battery, be sure to do so in the proper direction, following the " $\oplus$ " and " $\ominus$ " marks in the battery compartment.
- To prevent damage or leakage of battery fluid: Do not short-circuit, disassemble, heat or dispose of battery in flames.
- If the battery fluid should leak, carefully wipe the fluid off the inside of the battery compartment and insert new battery.
- Remove the battery from the remote control unit if it will not be in use for long periods.
- When replacing the battery, have the new battery ready and insert them as guickly as possible.

#### CAUTION

RISK OF EXPLOSION IF BATTERY IS REPLACED BY AN INCORRECT TYPE. DISPOSE OF USED BATTERIES ACCORDING TO THE INSTRUCTIONS.

#### **Operating Range of the Remote Control Unit**

Point the remote control unit at the remote sensor when operating it.

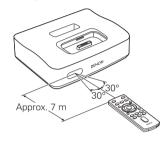

#### NOTE

The set may function improperly or the remote control unit may not operate if the remote control sensor is exposed to direct sunlight, strong artificial light from an inverter type fluorescent lamp or infrared light.

# **Part Names and Functions**

For buttons not explained here, see the page indicated in parentheses ().

O 2

## **Top Panel / Front Panel / Side Panel**

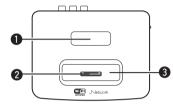

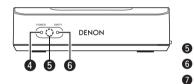

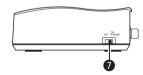

Dock connector Universal adapter slot ......(5) OWER indicator After inserting the AC adapter plug into the wall socket, turn the power operation switch on the side panel to "ON/STANDBY" to power up the ASD-51N. This indicator then lights up. When the GUI and audio stops the display is extinguis 6 Remote Control sensor ····· PARTY mode indicator Power operation switch ....

Remote control unit storage slot

| •               |                                  |
|-----------------|----------------------------------|
|                 | ····· (6                         |
| output<br>shed. | REMOTE CONTROL jack              |
|                 | Digital audio output connector   |
| (3)             | (DIGITAL OUT)                    |
| (27)            | 6 Analog audio output connectors |
| (6)             | (AUDIO OUT)                      |
|                 | •                                |

S-VIDEO output connector ..... (6)

# **Rear Panel**

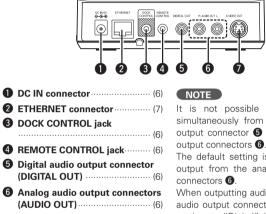

It is not possible to output audio simultaneously from the digital audio output connector **5** and analog audio

The default setting is for audio to be output from the analog audio output

When outputting audio from the digital audio output connector (5, switch the setting to "Digital" in the GUI menu "Setup" - "Audio Output" (@ page 16).

# Getting Started

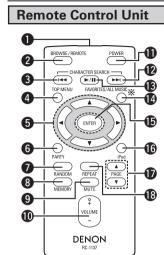

Part Names and Functions

- \* ALL MUSIC functions are not executed by this unit.
- Remote control signal transmitter ..... (3)
- Pod mode select button (BROWSE/REMOTE) .....(18)
- CHARACTER SEARCH button (
- When pressed, the GUI's top menu appears on the monitor.

- **5** Cursor buttons ( $\triangle \nabla \triangleleft \triangleright$ )
- **6** PARTY mode button ...... (27) When pressed, "Enter Partv Mode?" is displayed.
- RANDOM button
- MEMORY button
- MUTE button Turning off the sound temporarily.
- OLUME control buttons Use this to adjust the volume.
- D POWER button

When this button is pressed, the GUI and audio outputs are stopped. Even when stopped (POWER indicator extinguished) the iPod is charged.

- CHARACTER SEARCH button
- Play/Pause button (►/II)
- **FAVORITES button** (20)

When pressed, the favorites folder appears on the monitor.

- (B) iPod menu button When pressed, the iPod menu appears on the monitor.
- **(D)** PAGE buttons  $(\triangle \nabla)$
- REPEAT button

# Connections

# Mounting the universal adapter on the control dock

A genuine iPod dock adapter can be mounted on this ASD-51N. To connect an iPod, use the dock adapter included with the iPod.

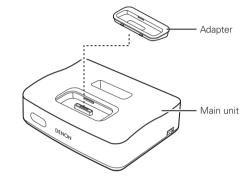

# Supported iPods/iPod compatibles

The ASD-51N supports any iPod equipped with a Dock connector (except the 3rd and 4th generation, iPod mini and iPod Photo).

For latest compatible lists, please visit. http://denon.com/asd-51/

# **Connection to devices equipped with Dock Control**

The ASD-51N can be operated remotely using the supplied remote control. By connecting to your existing equipment, you can play back your favourite music and video files from your iPod or from over a network.

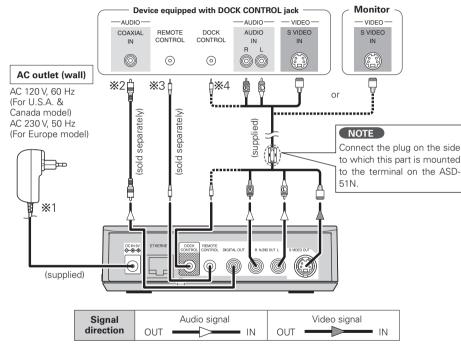

#### NOTE

- When the DOCK CONTROL jack is connected, the ASD-51N no longer accepts remote control commands. To use the remote control unit, point it at the remote control sensor on the connected device when operating it.
- Only connect equipment which is compatible with the DOCK CONTROL jack to the DOCK CONTROL jack of the ASD-51N. Connecting non-compatible equipment will result in a malfunction.

- \*1: After inserting the AC adapter plug into the wall socket, turn the power operation switch on the side panel to "ON/STANDBY" to power up the ASD-51N. The power indicator then lights up, and after 15-20 seconds the GUI screen is displayed on the monitor.
- \*2: Digital connection is possible using a commercially available coaxial digital cable. When using the digital output, you will need to perform settings in the GUI menu "Setup" – "Other" – "Audio Output" (IP page 16). The default setting is "Analog". Digital output is turned off.

#### NOTE

- When making a digital connection to a DENON amplifier released in 2009 or earlier, you should not use the DOCK CONTROL jack.
- \*3: Please use a commercially available monaural mini-plug cable for the connection. Connect to equipment that has a REMOTE CONTROL jack. The ASD-51N receives remote control signals from the connected equipment, and these signals are sent to the equipment to operate it.
- \*\*4: ASD-51N can be operated from a DENON amplifier or DENON system device equipped with a DOCK CONTROL jack connected to the ASD-51N. Features may be limited, depending on the device connected.

#### NOTE

When using the DOCK CONTROL jack, be sure to make an analog connection.

Latest compatible lists http://denon.com/asd-51/

# Getting Started

# Connecting to a Home Network (LAN)

When you connect the ASD-51N to a home network, you can enjoy listening to music files stored on your PC, internet radio audio and other sources. You can also control the ASD-51N from your iPod touch via the Web browser.

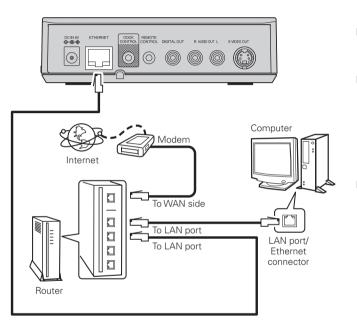

#### **Required system**

#### Broadband Internet connection

A broadband line connection to the Internet is required in order to use the ASD-51N's Internet radio function and firmware update.

#### Modem

This is a device that is connected to the broadband line to communicate with the Internet. Some are integrated with the router.

#### Router

- When using the ASD-51N, we recommend you use a router equipped with the following functions:
- Built-in DHCP (Dynamic Host Configuration Protocol) server This function automatically assigns IP addresses on the LAN.
- Built-in 100BASE-TX switch When connecting multiple devices, we recommend a switching hub with a speed of 100 Mbps or greater.

#### Ethernet cable (CAT-5 or greater recommended)

- The ASD-51N does not come with an Ethernet cable.
- For Ethernet cable, we recommend that you use shielded normal type cable. If you use flat type or a non-shielded cable, the noise may adversely affect other devices.

Per hour

Approx, 60 MB

Approx, 90 MB

Approx. 120 MB

Approx. 180 MB

Approx. 600 MB

A computer with the following specifications is required to use a music server:

• OS

Windows<sup>®</sup> XP Service Pack2 or later, Windows Vista

- Software (Prepare one of the following.)
- · Windows Media Plaver ver.11
- · DLNA-compatible server software
- Internet browser Microsoft Internet Explorer 6 or later
- LAN port

Format

MP3 / WMA

MPEG-4 AAC

WAV (LPCM)

- 300 MB or more free disk space
- \* Free disk space is required to store music and video files. The following sizes are approximate.

Per minute

Approx, 1 MB

Approx, 1.5 MB

Approx. 2 MB

Approx. 3 MB

Approx. 10 MB

Bit rate

128 kbps

192 kbps

256 kbps

392 kbps

1400 kbps

|                  | = + 0 | 1000 Jula a         | Assessor 77 MD         | Assess ACAND         |  |
|------------------|-------|---------------------|------------------------|----------------------|--|
|                  | FLAC  | 1080 kbps           | Approx. 7.7 IVIB       | Approx. 464 MB       |  |
| ø                |       | the Internet, conta | ict an ISP (Internet S | Service Provider) or |  |
| a computer shop. |       |                     |                        |                      |  |

#### NOTE

- A contract with an ISP is required to connect to the Internet. No additional contract is needed if you already have a broadband connection to the Internet.
- The types of routers that can be used depend on the ISP. Contact an ISP or a computer shop for details.
- Depending on the server, video files may be displayed, but they cannot be played on the ASD-51N.

#### □ Others

• If you have an Internet provider contract for a line on which network settings

Connecting to a Home Network (LAN)

- are made manually, make the settings at GUI menu "Setup" "Network" - "Network Setup" (Prograde 11). • With the ASD-51N, it is possible to use the DHCP and Auto IP functions to
- make the network settings automatically.
- When using a broadband router (DHCP function), the ASD-51N sets the IP address, etc., automatically.

When using the ASD-51N connected to a network with no DHCP function, make the settings for the IP address, etc., at GUI menu "Setup" - "Network" - "Network Setup" (B page 11).

- The ASD-51N is not compatible with PPPoE. A PPPoE-compatible router is required if you have a contract for a line of the type with which the PPPoE is set.
- Depending on the ISP with which you have your contract, it may be necessary to make proxy server settings to use the Internet radio function. If you made proxy server settings on the computer to connect to the Internet, make the proxy server settings on the ASD-51N in the same way.

**ENGLISH** 

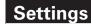

# **GUI Menu Map**

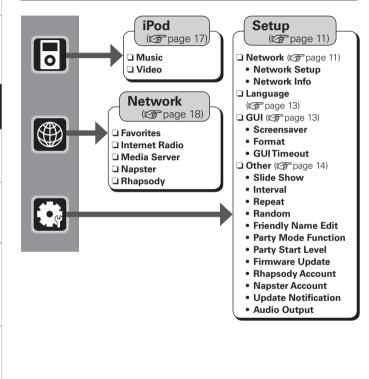

# **GUI Menu Operations**

With the ASD-51N, settings and operations for most functions can be performed by operating while looking at the GUI menus displayed on the monitor screen.

ENTER

TOP MENU

GUI

## Press TOP MENU.

The GUI menu is displayed on the monitor screen.

## **9** Press $\Delta \nabla$ to select the menu to be set or operated.

\* To return to the previous item, press  $\triangleleft$ .

#### 3 Press **ENTER** or $\triangleright$ to enter the setting.

#### Exiting the GUI Menu

Press **TOP MENU** while the GUI menu is displayed. The GUI menu display disappears.

# Example of the Display of the GUI Mark at a Title

Items for which this mark is indicated at the title can be operated from the GUI.

#### We recommend performing such operations from the GUI.

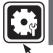

**Making Detailed Settings** (Setup)

This is the GUI icon for this setting item or for the menu series to which this item belongs.

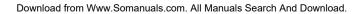

**Getting Started** 

Connections

Setting

Playback

Information

Troubleshooting

Specifications

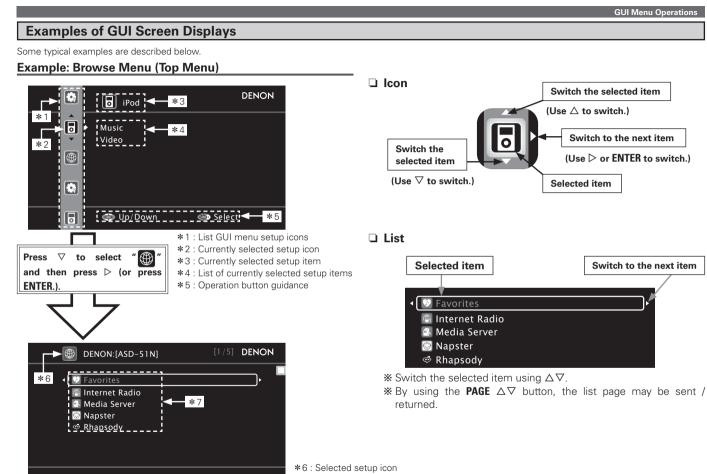

\*7 : Options of the selected setup item

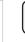

#### Making Detailed Settings (Setup) GUI

For details on how to select, set and cancel settings for each menu, see "GUI Menu Operation" (Page 9 10)

function, perform the setting in step 3.

- "Network" - "Network Setup".

3. Set the IP address at the GUI menu "Setup"

| Making the n<br>Page 11<br>Making langu<br>Page 13 | Image 9, 10).         can be set with the "Setup" procedure         etwork settings (Network)         uage settings (Language)         GUI settings (GUI)                                                                             | <ul> <li>If you are using a broadband router (DHCP function), there is no need to make the settings at "IP Address" and "Proxy", since the DHCP function is set to "ON" in the ASD-51N's default settings.</li> </ul> | Exit<br>Detail<br>Detail<br>Detail<br>Detail<br>Defail<br>Defail<br>Defail<br>Defail<br>Defail<br>Defail<br>Defail<br>Defail<br>Subnet<br>Defail<br>Detail<br>Deta<br>Deta<br>Deta<br>Deta<br>Deta<br>Deta<br>Deta<br>Deta | 007.000.000.000<br>Mask 255.255.255.0.<br>Gateway 000.000.000<br>DNS 000.000.000                                                                                           |
|----------------------------------------------------|----------------------------------------------------------------------------------------------------|----------------------------------------------------------------------------------------------------|----------------------------------------------------------------------------------------------------|----------------------------------------------------------------------------------------------------|
| r page 14                                          | r settings (Other) Network Settings GUI Default settings are underlined.                                                                                                    | • If the ASD-51N<br>is being used<br>connected to a                                                                                                    | • IP Address : Set the I                                                                                                    | to "OFF", then press ∇.<br>sabled.<br>the address and press <b>ENTER</b> .<br>P address within the ranges<br>vork Audio function cannot be<br>es are set.<br>0.255.255.255 |
| Make network settings.                             |                                                                                                    | of networks is                                                                                                    | CLASS C : 192.168.0.0                                                                                                    |                                                                                                    |
| Setting items                                      | Setting contents                                                                                                    | required. For details, consult                                                                                                    |                                                                                                    | connecting an xDSL modem ctly to the ASD-51N, input the                                                                                                    |
| Network Setup                                      | <ol> <li>Connect the LAN cable (127 page 7).</li> <li>Turn on the ASD-51N (127 page 4, 6 %1).<br/>ASD-51N performs automatic network setup due to<br/>the DHCP function.<br/>When connecting to a network that has no DHCP</li> </ol> | a network<br>administrator.                                                                                                    | by your provider. Norma                                                                                                    | hen connected to a gateway                                                                                                    |

Making Detailed Settings (Setup)

Network Setup

Setting items

**Network Setup** 

(Continued)

## DHCP (Dynamic Host Configuration Protocol)

These are systems by which the IP address and other network settings are automatically set for the ASD-51N, computer, broadband router and network devices.

Setting contents

DENON

Setting

Specifications

Getting Started

Connections

Setting

Playback

Information

Troubleshooting

Specifications

| Making Detailed Settings (Setup) |                                                                                                    |                              |                                                                                                    |  |
|----------------------------------|----------------------------------------------------------------------------------------------------|------------------------------|----------------------------------------------------------------------------------------------------|--|
| Setting items                    | Setting contents                                                                                                    | Setting items                | Setting contents                                                                                                    |  |
| Network Setup<br>(Continued)     | <ul> <li>Primary DNS / Secondary DNS : If there is only one DNS address indicated in the documentation supplied by your provider, input it at "Primary DNS". If there are two or more DNS addresses, input the first one at "Secondary DNS".</li> <li>④ Use √ to select "Exit" and press ENTER. Setup is complete.</li> <li>* When connecting to the network via a Proxy server, select "Proxy" and press ENTER (@ page 12 "Proxy settings").</li> <li>●</li> <li>If you cannot connect to the Internet, recheck the connections and settings (@ page 7).</li> <li>If you do not understand about Internet connection, contact your ISP (Internet Service Provider) or the store from which you purchased your computer.</li> <li>When you want to cancel the setting during IP address input, press </li> <li>DNS (Domain Name System)</li> <li>This is a system for converting the domain names used when browsing Internet sites (for example, "www. denon.jp") into the IP addresses actually used for communications (for example, "202.221.192.106").</li> <li>Proxy settings : Make this setting when connecting to the Internet via a proxy server.</li> </ul> | Network Setup<br>(Continued) | <ul> <li>DENON</li> <li>DHCP ON 192.168.11.3</li> <li>Detail Detail DENON</li> <li>On the GUI menu, select "Setup" - "Network" - "Network Setup" - "Detail" and press ENTER.</li> <li>Use △∇ to set "Proxy" and press ENTER.</li> <li>Use △∇ to set "Proxy" to "ON" and press ∇. The proxy server is enabled.</li> <li>Use △ ∇ to select "Proxy" (input method), and ther press ∇.</li> <li>Address: Select when inputting by address.</li> <li>Name : Select when inputting by domain name.</li> <li>Use △ ∇ </li> <li>Select when inputting by domain name.</li> <li>Use △ ∇ </li> <li>Address" is selected in step ④ : Input the address.</li> <li>When "Address" is selected in step ④ : Input the domain name.</li> <li>The types of characters that can be input are as showr below.</li> <li>[Lower case characters] a ~ z</li> <li>[Upper case characters] A ~ Z</li> <li>[Symbols] ! "#%&amp;'()*+,/:;&lt;=&gt;?@[<br/>\1_(Space)</li> <li>[Numbers] 0 ~ 9</li> </ul> |  |

See overleaf >

| Setting items                | Setting contents                                                                                                    |  |
|------------------------------|----------------------------------------------------------------------------------------------------|--|
| Network Setup<br>(Continued) | ⓒ Use $\Delta \nabla \triangleleft \triangleright$ to input the proxy server port number<br>and press <b>ENTER</b> . |  |
|                              | ⑦ Use ∇ to select "Exit" and press ENTER.<br>Setup is complete.                                                      |  |
| Network Info                 | DHCP= ON/OFF / IP Address / MAC Address                                                                              |  |
| Display network information. |                                                                                                    |  |

# Making Language Settings (Language)

# GUI

Default settings are underlined.

Set the language for display on the GUI screen.

Setting contents

#### English / Français / Deutsch / Español / 日本語

# Making the GUI settings (GUI)

### GUI

Default settings are underlined.

Make GUI related settings.

| Setting items                                                                                                    | Setting contents                                                                                                    |  |  |
|----------------------------------------------------------------------------------------------------|----------------------------------------------------------------------------------------------------|--|--|
| Screensaver<br>Make screensaver<br>settings.<br>Use the screensaver<br>to prevent burn-in on<br>the monitor screen. | <b><u>ON</u></b> : When set to "ON", the screensaver is activated if there is no activity for about 3 minutes.<br><b>OFF</b> : Screen saver is not activated.                                                                                                    |  |  |
| Format<br>Select the video<br>output signal<br>format to match the<br>monitor.                                      | <ul> <li>NTSC : Select NTSC output.</li> <li>PAL : Select PAL output.</li> <li>* Normally there is no need to set this.</li> <li>NOTE</li> <li>When a format other than the video format of the connected monitor is set, the picture will not be displayed properly. Use the procedure described below to change the video format.</li> <li>Set to NTSC Press and hold TOP MENU and PAGE△ for at least 3 seconds.</li> <li>"NTSC" is set.</li> <li>Set to PAL Press and hold TOP MENU and PAGE▽ for at least 3 seconds.</li> </ul> |  |  |
| GUI Timeout<br>Set the GUI display<br>time when not<br>operating.                                                   | Always : Show display continuously.<br>10s : Show display for 10 seconds after operation.<br>30s : Show display for 30 seconds after operation.                                                                                                    |  |  |

Making Detailed Settings (Setup)

# Making other settings (Other)

GUI

Default settings are underlined.

Make various other settings.

| Setting items                                                                                   | Setting contents                                                                                                    |
|-------------------------------------------------------------------------------------------------|----------------------------------------------------------------------------------------------------|
| <b>Slide Show</b><br>Make slideshow<br>settings.                                                | <b>OFF :</b> Display only the selected still picture image.<br><b><u>ON</u> :</b> Display still picture images in a slide show.                                                                                                    |
| <b>Interval</b><br>Set the playback<br>time per image.                                          | 5s / <u>10s</u> / 15s / 20s / 30s / 40s / 60s                                                                                                    |
| <b>Repeat</b><br>Make settings for<br>repeat mode.                                              | OFF : Disable repeat playback.<br>ALL : Repeat all songs.<br>ONE : Repeat the current song.                                                                                                    |
| Random<br>Make settings for<br>shuffle mode.                                                    | OFF : Disable random playback.<br>Songs : Select songs random.<br>Albums : Select albums random.<br>* With network audio, only the Songs Random mode<br>works                                                                                                    |
| Friendly Name Edit<br>The Friendly Name<br>is the name ASD-<br>51N displayed on the<br>network. | Edit : Up to 63 characters can be input. The default         Friendly Name on first use is "DENON:[ASD-51N]".         The types of characters that can be input are as shown below.         [Lower case characters] a ~ z         [Upper case characters] A ~ Z         [Symbols] ! " # % & '() * + , / : ; <=>? @ [         N]_(Space)         [Numbers] 0 ~ 9 |
|                                                                                                 | Default : Reset all settings to factory default.                                                                                                    |

| 0.01                                                                                         |                                                                                                    |  |
|----------------------------------------------------------------------------------------------|----------------------------------------------------------------------------------------------------|--|
| Setting items                                                                                | Setting contents                                                                                                    |  |
| Party Mode<br>Function<br>Set the Party Mode<br>function.                                    | <ul> <li>ON : Enable Party Mode function.</li> <li>OFF : Disable Party Mode function.</li> <li>Refer to page 27, "Playing the Same Network Audio on Different Devices Connected in a Network (Party Mode Function)" for more information on the party mode function.</li> </ul> |  |
| Party Start Level<br>Make settings for<br>volume level when<br>the Party Mode is<br>started. | Volume Level         • 0 ~ 100 % : Start party mode with your preferred volume.         Image: This can be set when "Party Mode Function" is set to "ON".                                                                                                    |  |
| Firmware Update<br>Update the firmware.                                                      | <ul> <li>Check for Update : You can update to the latest firmware</li> <li>by connecting the ASD-51N to a network.<br/>It is recommended that you update to the latest firmware</li> <li>version when using the ASD-51N.</li> </ul>                                             |  |
|                                                                                              | NOTE<br>When you update the firmware your settings will be<br>returned to the default values. Please be aware that<br>updating the firmware will erase all your settings,<br>including the stations registered in your Favourites<br>and your Recently Played list.             |  |
|                                                                                              | <ul> <li>[How to update the firmware]</li> <li>1. Connect the monitor and connect to the network.</li> <li>(CP page 6)</li> <li>2. Turn on the ASD-51N (CP page 4, 6 %1).</li> <li>3. Configure the network connection settings.</li> <li>(CP page 7)</li> </ul>                |  |

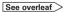

| Getting     |  |
|-------------|--|
| Started     |  |
| Connections |  |

|                        | Setting contents                                                                                                    | Setting items                                                                                             | Cotting contents                                                                     |
|------------------------|----------------------------------------------------------------------------------------------------|----------------------------------------------------------------------------------------------------|--------------------------------------------------------------------------------------|
|                        |                                                                                                    | 3                                                                                                    | Setting contents                                                                     |
| (Continued)<br>5.<br>• | <ul> <li>4. While watching the GUI screen, use △∇⊲ ▷ to select "Setup" - "Other" - "Firmware Update".</li> <li>※ When the language setting is "English".</li> <li>5. Select "Start" and press ENTER.</li> <li>When you press ENTER, firmware updating starts automatically.</li> <li>The message "Now Updating. During this process screen will go blank for several minutes. Do not turn off." will appear briefly, after which the GUI screen will go blank.</li> </ul>                                                                                                    | Set or change                                                                                             | [Upper case characters] $A \sim Z$<br>[Symbols] ! " # % & ' () * +, -, / :: <=>? @ [ |
|                        | <ul> <li>During firmware updating, the power indicator is turned off and the GUI screen is blank.</li> <li>The updating process takes approx. 10 ~ 15 minutes with a broadband connection. The actual time will vary depending on the server status and the speed of the Internet.</li> <li>When updating is complete, the GUI screen reappears automatically.</li> <li>Set the power operation switch on the ASD-51N to "OFF". Firmware updating is now complete.</li> <li>NOTE</li> <li>Step 5 cannot take place if the ASD-51N does not connect to the Internet. In this case, repeat the procedure from</li> </ul> | Napster Account<br>Set or change<br>Username and<br>Password (1297 page<br>22 "Listening to<br>Napster"). | below.                                                                               |

If your ASD-51N already has the latest firmware version, the message "Latest Firmware" will appear at step **5**. In this case, you do not need to update the

firmware.

| Setting items                                                                                                    | Setting contents                                                                                                    |
|----------------------------------------------------------------------------------------------------|----------------------------------------------------------------------------------------------------|
| Displays a notification<br>message on the<br>ASD-51N's GUI<br>screen when the<br>latest firmware<br>is released with<br>"Firmware Update".<br>The notification | <ul> <li>When you press ENTER during display of the notification message, the "Check for Update" screen is displayed. (Refer to page 15 for more information on "Firmware Update".)</li> <li>Press RETURN (on the GUI screen) to erase the partification message</li> </ul> |
| nessage is displayed<br>or about 20 seconds<br>when the power is<br>urned on. Connect<br>o broadband Internet<br>(37 page 7) when<br>using this function.      |                                                                                                    |
| Audio Output<br>Switch the audio<br>output on the ASD-                                                                                                    | <b>Analog</b> : Output audio from the analog audio output connectors.<br><b>Digital</b> : Output audio from the digital audio output                                                                                                    |
| 51N.                                                                                                    | connector.  When "Audio Output" is set to "Digital", the remote control's <b>VOLUME</b> and <b>MUTE</b> buttons do not operate.                                                                                                    |

**Getting Started** 

Connections

Setting

Playback

Information

# Connections Se

# Playback

# iPod<sup>®</sup> Playback

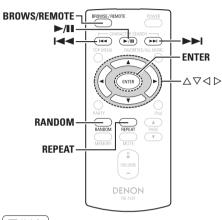

# iPod

"Made for iPod" means that an electronic accessory has been designed to connect specifically to iPod and has been certified by the developer to meet Apple performance standards.

Apple is not responsible for the operation of this device or its compliance with safety and regulatory standards.

iPod is a trademark of Apple Inc., registered in the U.S. and other countries.

\* The iPod may only be used to copy or play conten ts that are not copyrighted or contents for which copying or playback is legally permitted for your private use as an individual. Be sure to comply with applicable copyright legislation.

| Prepa | rations |  |
|-------|---------|--|
|       |         |  |

#### Load the iPod onto the ASD-51N.

1) Set the iPod in the ASD-51N.

| i Pod 🗗                |  |
|------------------------|--|
| DENON                  |  |
| Attached to accessory. |  |
| (iPod screen)          |  |

If the screens above are not displayed, the iPod may not be properly connected. Try connecting again.

#### NOTE

- Depending on the type of iPod and the software version, some functions may not operate.
- DENON will accept no responsibility whatsoever for any loss of iPod data.

#### **Playback Music and Video**

- **1** Use  $\Delta \nabla$  to select "iPod", then press **ENTER** or  $\triangleright$ .
- **2** Use  $\triangle \nabla$  to select the menu, then press ENTER or  $\triangleright$  to select the music or video file to be played.

#### **3** Press ENTER, ▷ or ►/II Playback starts.

#### □ Stopping playback temporarily During playback, press ENTER or ►/II. Press again to resume playback.

□ Fast-forwarding or fast-reversing During playback, either press and hold I ◄ or ►►I.

#### □ To cue to the beginning of a track

During playback, either press  $\Delta$  (to cue to the previous track) or  $\nabla$  (to cue to the next track), or press  $\blacksquare \blacksquare$  or  $\blacksquare$ .

#### 🗆 To stop

During playback, either press and hold ENTER.

#### Playing repeatedly

Press REPEAT to switch the repeat mode.

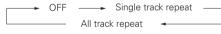

GUI: "Setup" - "Other" - "Repeat" (CP page 14)

"TV Out" at the iPod's "Slideshow Settings" or "Video Settings" must be set to "ON" in order to display the iPod's photo data or videos on the monitor. For details, see the iPod's operating instructions.

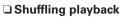

Press RANDOM to switch the shuffle mode.

← OFF ← OFF ← OFF

GUI : "Setup" – "Other" – "Random" (@ page 14)

# To switch between the Browse and Remote modes

Either press and hold BROWSE/REMOTE.

#### Browse mode

This mode is for operating by displaying the iPod information on the monitor connected to the ASD-51N.

In this mode, it is not possible to operate the iPod directly or to perform the operations associated with the slide show function. Set the Remote mode to play slide shows.

#### Remote mode

This mode is for operating the iPod directly while watching the information displayed on the iPod's screen.

In this mode, the GUI operation guide is not displayed on the monitor.

Viewing Still Pictures on the iPod

Photo data on the iPod can be viewed on the monitor.

iPod<sup>®</sup> Playback

- Press and hold **BROWSE/REMOTE** to set the Remote mode.
- **2** Use  $\triangle \nabla$  to select the menu, then press ENTER or  $\triangleright$  to select the file to be played.

**3** Press ENTER,  $\triangleright$  or  $\blacktriangleright/II$  until the image you want to view is displayed.

"TV Out" at the iPod's "Slideshow Settings" or "Video Settings" must be set to "ON" in order to display the iPod's photo data or videos on the monitor. For details, see the iPod's operating instructions.

# **Playing Network Audio**

This procedure can be used to play Internet radio stations or music or still picture (JPEG) files stored on a computer.

# About the Internet Radio Function

 Internet radio refers to radio broadcasts distributed over the Internet. Internet radio stations from around the world can be tuned in.

The ASD-51N is equipped with the following Internet radio functions:

- Stations can be selected by genre and region.
- Internet radio stations in MP3 and WMA (Windows Media Audio) format can be listened to.
- Your favorite radio stations can be registered by accessing an exclusive DENON Internet radio URL from a Web browser on a computer.
- The function is managed for individual users, so you must provide your MAC or e-mail address. Exclusive URL: <u>http://www.radiodenon.com</u>
- The ASD-51N's Internet radio station list is created using a radio station database service (vTuner). This database service provides a list edited and created for the ASD-51N.
- \* The radio station database service may be suspended without notice.

#### Media Player

This function lets you play music files and playlists (m3u, wpl) stored on a computer (Media server) connected to the ASD-51N via a network.

With the ASD-51N's network audio playback function, connection to the server is possible using one of the technologies below.

- Windows Media Player Network Sharing Service
- Windows Media DRM10

Specifications

# Getting Started

# Connections

Setting

#### Playing Network Audio

#### □ Album art function

When a WMA (Windows Media Audio), MP3 or MPEG-4 AAC file includes album art data, the album art can be displayed while the music files are playing.

For music files in WMA (Windows Media Audio) format, the album art is only played when using Windows Media Player ver. 11.

#### □ Slide show function

Still picture (JPEG) files stored in folders on a music server can be played as slide shows.

The time for which each picture is displayed can be set.

When still picture (JPEG) files are played on the ASD-51N, they are played in the direction in which they are stored in the folder, so store in them in the direction in which you want them to play.

#### Installing Windows Media Player ver. 11

- If Windows XP Service Pack 2 has not yet been installed, either download it free of charge from Microsoft or install it via a Windows update installer.
- ② Download the latest version of Windows Media Player ver. 11, either directly from Microsoft or using a Windows update installer.
- When using Windows Vista, there is no need to download a new version of Windows Media Player.

| [Compatible formats]                |                   |                              |  |
|-------------------------------------|-------------------|------------------------------|--|
|                                     | Internet<br>radio | Media<br>server <sup>※</sup> |  |
| WMA (Windows Media<br>Audio)        | 0                 | 0                            |  |
| MP3 (MPEG-1 Audio<br>Layer-3)       | 0                 | 0                            |  |
| WAV                                 | -                 | 0                            |  |
| MPEG-4 AAC                          | -                 | •                            |  |
| FLAC (Free Lossless<br>Audio Codec) | -                 | 0                            |  |
| JPEG                                | -                 | 0                            |  |

- -

A server or server software compatible with distribution in the corresponding formats is required to play music files via a network.

- \*: Only files that are not protected by copyright can be played on the ASD-51N.
  - Contents downloaded from pay sites on the Internet are copyright protected. Also, files encoded in WMA format when ripped from a CD, etc., on a computer may be copyright protected, depending on the computer's settings.
- \*\* The ASD-51N is compatible with MP3 ID3-Tag (Ver. 2) standards.

\*\* The ASD-51N is compatible with WMA META tags.\*\* WAV format Quantization bit rate: 16 bits.

#### [Playable formats]

|                                        | Sampling<br>frequency | Bit rate       | Extension          |  |
|----------------------------------------|-----------------------|----------------|--------------------|--|
| WMA (Windows<br>Media Audio)           | 32/44.1/48<br>kHz     | 48~192<br>kbps | .wma               |  |
| MP3 (MPEG-1<br>Audio Layer-3)          | 32/44.1/48<br>kHz     | 32~320<br>kbps | .mp3               |  |
| WAV                                    | 32/44.1/48<br>kHz     | -              | .wav               |  |
| MPEG-4 AAC                             | 32/44.1/48<br>kHz     | 16~320<br>kbps | .aac/.m4a/<br>.mp4 |  |
| FLAC (Free<br>Lossless Audio<br>Codec) | 32/44.1/48<br>kHz     | _              | .flac              |  |

#### Napster

Napster is a monthly subscription music distribution service provided by Napster. This service allows users to download and play pieces of music they want to hear on the ASD-51N. Before you can use Napster, you will need to visit the Napster website on your PC to create an account and register as a member. For details, access the following site:

http://www.napster.com/choose/index\_default.html

#### Rhapsody

Rhapsody is a paid music broadcast service of Real Networks.

When you first listen to Rhapsody, it is necessary to subscribe to a Rhapsody account at the Rhapsody homepage by your PC and register this machine. See the Rhapsody homepage for details.

www.rhapsody.com/denon

Plaving Network Audio

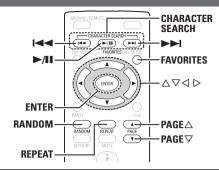

# **Listening to Internet Radio**

#### Playback preparation.

- Check the network environment, then turn on the ASD-51N's power. (12) page 7 "Connecting to a Home Network (LAN)")
- If settings are required, make the network settings. (P page 11 ~ 13 "Network Setup")

**2** Use  $\Delta \nabla$  to select "Network", then press ENTER or  $\triangleright$ .

**3** Use  $\Delta \nabla$  to select "Internet Radio", then press ENTER or  $\triangleright$ .

Use  $\Delta \nabla$  to select the item you want to play, then press ENTER or  $\triangleright$ .

The station list is displayed. A "ar mark is indicated in front of stations that can be played.

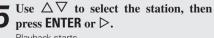

Playback starts.

If there is no network connection, toggle the power operation switch to turn the power off and on again.

### 🗆 To stop

During the play or pause mode, press and hold **ENTER**.

#### Searching pages

Press **PAGE**  $\triangle$  (up) or **PAGE**  $\nabla$  (down).

 There are many Internet radio stations on the Internet, and the quality of the programs they broadcast as well as the bit rate of the tracks varies widely.
 Generally, the higher the bit rate, the higher the sound quality, but depending on the communication lines and server traffic, the music or audio signals being streamed may be interrupted.

Inversely, lower bit rates mean a lower sound quality but less tendency for the sound to be interrupted.

• "Server Full" or "Connection Down" is displayed if the station is busy or not broadcasting.

### **Recently Played Internet Radio Stations**

Recently played internet radio stations can be selected from "Recently Played" in menu.

**1** Use  $\triangle \nabla$  to select "Recently Played", then press ENTER or  $\triangleright$ .

**2** Use  $\Delta \nabla$  to select the item you want to play, then press ENTER or  $\triangleright$ .

### NOTE

Up to 20 stations stored in "Recently Played".

# Registering Internet Radio Stations as Your Favorites

Favorites are listed at the top of the menu screen, so when a station is registered as a favorite it can be tuned in easily.

#### **Press MEMORY** while the Internet radio station you want to register is playing. The Internet radio station is registered.

me internet faulo station is registered.

#### Listening to Internet Radio Stations Registered in Your Favorites

- **1** Use  $\triangle \nabla$  to select "Favorites", then press ENTER or  $\triangleright$ .
- **2** Use  $\Delta \nabla$  to select the Internet radio station, then press ENTER or  $\triangleright$ .

The ASD-51N automatically connects to the Internet and playback begins.

#### Clearing Internet Radio Stations from Your Favorites

- **1** Use  $\triangle \nabla$  to select "Favorites", then press ENTER or  $\triangleright$ .
- **2** Use  $\Delta \nabla$  to select the Internet radio
- station you want to clear, then press **MEMORY**.
- **●** Press *<* to select "Remove".
- The selected Internet radio station is cleared. To cancel the operation without clearing the station, press ▷.

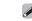

#### Playing Network Audio

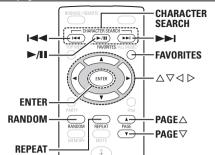

## Playing Files Stored on a Computer

Use this procedure to play music files, image files or playlists.

#### Playback preparation.

- Check the network environment, then turn on the ASD-51N's power. (CP page 7 "Connecting to a Home Network (LAN)")
- ② If settings are required, make the network settings. (( page 11 ~ 13 "Network Setup")
- ③ Prepare the computer. (CP Computer's operating instructions)

Install "Windows Media Player ver. 11".

**2** Use  $\Delta \nabla$  to select "Network", then press ENTER or  $\triangleright$ .

- **3** Use  $\Delta \nabla$  to select the host name of the computer on which the media file you want to play is located, then press **ENTER** or  $\triangleright$ .
- **4** Use  $\triangle \nabla$  to select the search item or folder, then press ENTER or  $\triangleright$ .

A " " mark is indicated in front of music files that can be played, and a " " mark is indicated in front of image files that can be played.

**5** Use  $\triangle \nabla$  to select the file, then press ENTER or  $\triangleright$ .

Playback starts.

- Connections to the required system and specific settings must be made in order to play music files (CP page 7).
- Before starting, you must launch the computer's server software and set the files as server contents. For details, see the operating instructions of your server software.
- Depending on the size of the still picture (JPEG) file, some time may be required for the file to be displayed.

#### Stopping playback temporarily

During playback, press **ENTER** or ►/**II**. Press again to resume playback.

□ To stop (@ page 17)

□ Searching pages (10) page 10)

#### Selecting tracks

During playback, either press  $\Delta$ , **I** $\triangleleft$  (previous track) or  $\nabla$ , **>>** (next track).

#### Playing repeatedly

Press **REPEAT** to switch the repeat mode.

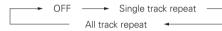

#### Playing in random order

Press **RANDOM** to switch the random mode.

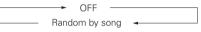

# Playing files that have been Registered in Your Favorites

Files can be registered in your favorites and played using the same operations as for Internet radio stations.

#### NOTE

- When the operation described below is performed, the media server's database is updated and it may no longer be possible to play preset or favorite music files.
- When you quit the media server and then restart it.
- When music files are deleted or added on the media server.
- When using an ESCIENT server, please "ESCIENT" before the server name. (North America only)

**Getting Started** 

Connections

Setting

Playback

Information

Troubleshooting

Specifications

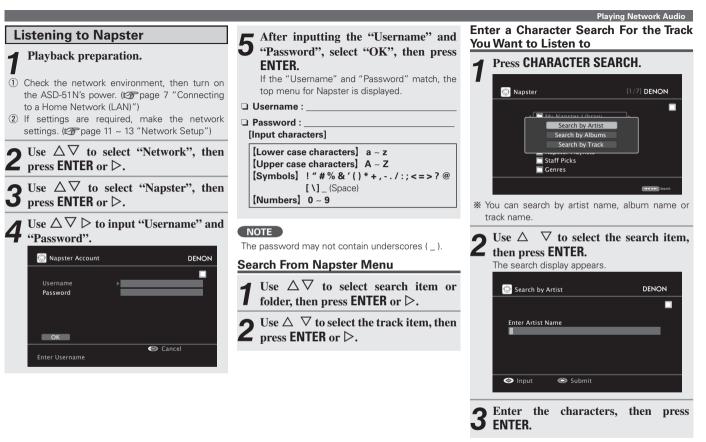

**Playing Network Audio** 

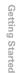

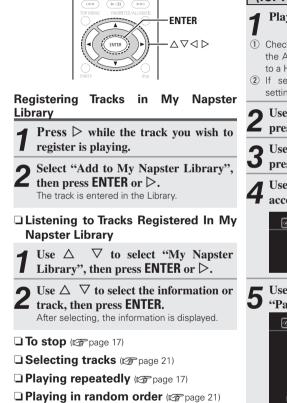

# Listening to Rhapsody (for North America model only)

#### Playback preparation.

- Check the network environment, then turn on the ASD-51N's power. (I page 7 "Connecting to a Home Network (LAN)")
- If settings are required, make the network settings. (CP page 11 ~ 13 "Network Setup")

**2** Use  $\triangle \nabla$  to select "Network", then press ENTER or  $\triangleright$ .

- **B** Use  $\Delta \nabla$  to select "Rhapsody", then press ENTER or  $\triangleright$ .
- **4** Use  $\Delta \nabla$  to select "Sign in to your account", then press **ENTER** or  $\triangleright$ .

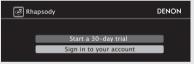

5 Use  $\Delta \nabla \triangleright$  to input "Username" and "Password".

| Rhapsody Accou       | ınt sign In | DENON    |
|----------------------|-------------|----------|
| Username<br>Password | ,           | <b>_</b> |
| ОК                   |             |          |
| Enter Username       |             | 🗇 Cancel |

6 After inputting the "Username" and "Password", select "OK", then press ENTER.

If the "Username" and "Password" match, the top menu for Rhapsody is displayed.

- Username : \_
- □ Password :

[Input characters]

```
[Lower case characters] a ~ z
[Upper case characters] A ~ Z
[Symbols] ! " # % & ' ( ) * + , - . / : ; <=>? @
[ \]_(Space)
[Numbers] 0 ~ 9
```

#### NOTE

- The password should be no longer than 99 characters.
- The password may not contain underscores ( \_ ).

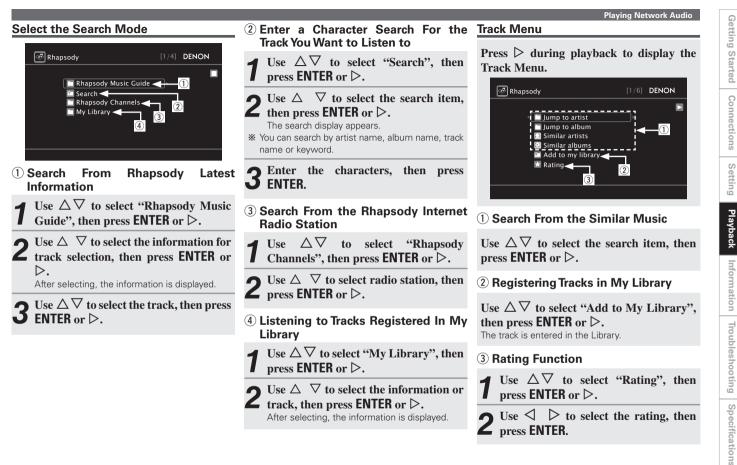

# Getting Started

# Connections

# **Convenient Functions**

# **Operating a Wireless LAN-Compatible Mobile Terminal to Play Music**

- Perform this procedure using a wireless LAN-compatible mobile terminal conforming to the DLNA (Digital Living Network Alliance) standard.
- This function allows you to play contents located on a computer (media server) or mobile device connected in a network by operating a mobile device in the same network.
- There are two types of operations on the mobile device.

#### Playing Contents on a Computer (Media Server)

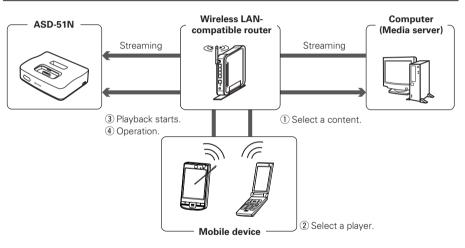

- From the mobile device, browse the media server in the same network and choose the contents you want to play.
- **2** From the mobile device, select the ASD-51N among the products in the network.

Playback of the contents selected in step 1 begins.

- \* When selecting the ASD-51N from the mobile device, the name of the ASD-51N is displayed at "Friendly Name" (127) page 14 "Friendly Name Edit").
- \* The following operations are possible from the mobile device:
  - File operations (play, stop, pause, track search)
  - Play mode settings (repeat/random)
  - Volume adjustment

#### **Playing Contents on a Mobile device**

▲ From the mobile device, select the

**ASD-51N** among the products in the

Plavback of the contents selected in step 1

network.

begins.

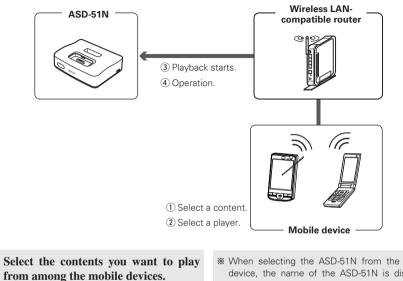

\* When selecting the ASD-51N from the mobile device, the name of the ASD-51N is displayed at "Friendly Name" (@ page 14 "Friendly Name Edit").

- \* The following operations are possible from the mobile device:
  - File operations (play, stop, pause, track search)
  - Play mode settings (repeat/random)
  - Volume adjustment

- "🚔" is displayed on the GUI screen while the mobile device is being operated.
- For the various settings and operating procedures. see the operating instructions of the mobile devices beina used.
- When selecting the ASD-51N from the mobile device, the name of the ASD-51N is displayed at "Friendly Name", "Friendly Name" can be edited at "Friendly Name Edit" (B page 14) as desired so that it is easily distinguishable from other devices.

#### NOTE

When operations related to browsing or playback (play, stop, pause, track search) are performed on the ASD-51N while operating the mobile device, the connection to the network is disconnected. The network connection is also disconnected when the party mode is started.

Connections

Setting

Playback

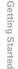

# **Convenient Functions** 144 ENTER ENTER $\triangleleft \triangleright$ ...... PARTY PARTY

## **Playing the Same Network** Audio on Different Devices **Connected in a Network** (Party Mode Function)

The same network audio (Internet Radio, Media Server or iPod music file) can be played on multiple DENON products equipped with the Party Mode function and connected in a network.

The party mode consists of one organizer and up to four attendees. When one unit starts the party mode as the organizer, up to four devices on which the party mode function is activated automatically participate in the party as attendees. "Party Mode Function" (C page 14) must be set to "ON" ahead of time in order to use the party mode function.

#### NOTE

If the ASD-51N is coupled with the DENON AVR-3310 or AVR-4310 AV receiver, when using the party mode function you should first update the AVR-3310 or AVR-4310 to the latest firmware.

See the AV receiver's instruction manual for information on how to perform the firmware update.

# Organizer

# Press **PARTY** to become the organizer.

"Enter Party Mode?" is displayed.

\* An error message is displayed when you are not connected to a network.

#### Press $\triangleleft$ $\triangleright$ to select "Yes", then press FNTFR.

The PARTY mode indicator on the front panel lights up green, and the attendees are automatically selected.

Play the desired track. 3

#### □ To Cancel the Party Mode

While in the party mode, press PARTY.

"Exit Party Mode?" is displayed.

 $\frown$  Press  $\triangleleft$   $\triangleright$  to select "Yes", then press ENTER. Z

"Power off Attendees component?" is displayed.

#### $\frown$ Press $\triangleleft$ $\triangleright$ to select "Yes" or "No", then press ENTER.

Yes : The power of the attendees is turned off and the party mode is canceled.

No : The party mode is canceled without turning off the power of the attendees.

#### Starting the Party Mode as the Starting the Party Mode as the Attendee

- When the organizer starts the party mode, up to four attendees are selected automatically. No operation is required.
- When you become an attendee, the PARTY mode indicator on the front panel lights up orange, and you are able to enjoy the same network audio as the organizer.
- If there are fewer than four attendees, a device can join the party mode after it has started. To participate in the party mode, perform the operation described below.

### Press PARTY.

- "Enter Party Mode?" is displayed.
- \* An error message is displayed when you are not connected to a network

Press  $\triangleleft$   $\triangleright$  to select "Yes", then press **Z** ENTER.

Convenient Functions

# Getting Started

#### □ To Cancel the Party Mode

# While in the party mode, press **PARTY**.

"Exit Party Mode?" is displayed.

# **Press** $\triangleleft \triangleright$ to select "Yes", then press **ENTER**.

In this case, the other devices remain in the party mode.

"Rhapsody" and "Napster" are not available in the Party Mode.

There can only be one organizer in the network. To form a new party mode, first cancel the current party mode.

### Operating the ASD-51N with a Browser (Web Control Function) [iPod touch only]

You can operate the ASD-51N using a browser.

#### Check the ASD-51N's IP address I with "Network Info" (R page 11). Network Info DENON Friendly Name DENON:[ASD-51N] DHCP ON 192.168.100.33 IP Address 00.05.CD.00.40.23 Mac Address Checking the IP address. 🗇 Up/Down Back/Select Enter the ASD-51N IP address in browser's address box. For example, if the IP address of ASD-51N is "192.168.100.33", enter "http://192.168.100.33".

 Image: Carrier ≈ 7:12 PM
 Image: Cancel

 Untitled
 Cancel

 192.168.100.33
 \*

\*: Entering the IP address.

# **3** Operate.

\* When accessed from the iPod touch browser, an optimized operation screen is displayed.

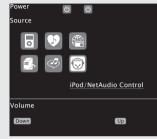

(Dedicated iPod touch screen)

# Connections

Setting

# **Other Information**

# **About Networks**

#### Windows Media Player Ver.11

Microsoft Corporation.

It can be used to play playlists created with Windows • Some contents may not be compatible with other Media Player Ver. 11 as well as files in such formats as WMA, DRM WMA, MP3 and WAV.

#### vTuner

This is a free online contents server for Internet radio. For inquiries about this service, visit the vTuner site below.

vTuner website: http://www.radiodenon.com

This product is protected by certain intellectual property rights of Nothing Else Matters Software and BridgeCo. Use or distribution of such technology outside of this product is prohibited without a license from Nothing Else Matters Software and BridgeCo or an authorized subsidiary.

#### DLNA

- This is a media player distributed free of charge by DLNA and DLNA CERTIFIED are trademarks and/or service marks of Digital Living Network Alliance.
  - DLNA CERTIFIED™ products.

#### Windows Media DRM

A copyright-protected technology developed by Microsoft.

Content providers are using the digital rights management technology for Windows Media contained in this device (WM-DRM) to protect the integrity of their content (Secure Content) so that their intellectual property, including copyright, in such content is not misappropriated. This device uses WM-DRM software to play Secure Content (WM-DRM Software). If the security of the WM-DRM Software in this device has been compromised, owners of Secure Content (Secure Content Owners) may request that Microsoft revoke the WM-DRM Software's right to acquire new licenses to copy, display and/or play Secure Content. Revocation does not alter the WM-DRM Software's ability to play unprotected content. A list of revoked WM-DRM Software is sent to your device whenever vou download a license for Secure Content from the Internet or from a PC. Microsoft may, in conjunction with such license, also download revocation list onto vour device on behalf of Secure Content Owners.

If a problem should arise, first check the following:

- 1. Are the connections correct?
- 2. Is the set being operated as described in the owner's manual?
- 3. Are the other components operating properly?

If this unit does not operate properly, check the items listed in the table below. Should the problem persist, there may be a malfunction. In this case, disconnect the power immediately and contact your store of purchase.

#### [General]

| Symptom                          | Cause                                                                                      | Countermeasure                                                                                     | Page |
|----------------------------------|--------------------------------------------------------------------------------------------|----------------------------------------------------------------------------------------------------|------|
| No sound is produced.            | • The iPod is not playing.                                                                 | <ul> <li>Check that the iPod is playing.</li> </ul>                                                | -    |
| No image appears on the monitor. | • The iPod is not properly connected to the ASD-51N.                                       | <ul> <li>Check that the iPod is properly connected to the ASD-51N's<br/>dock connector.</li> </ul> | -    |
|                                  | • The AC adapter is not connected to the ASD-51N or a                                      | Check the connections.                                                                             | 6    |
|                                  | power outlet. Or the power operation switch on the ASD-<br>51N is not set to "ON/STANDBY". | Set the power operation switch on the ASD-51N to "ON/<br>STANDBY".                                 | 4    |
|                                  | <ul> <li>The AV/Control cable is not properly connected.</li> </ul>                        | Check the connections.                                                                             | 6    |
|                                  | • The monitor's input selection is not properly set.                                       | • Set the monitor's input selector to the proper position for the connected video input terminal.  | -    |

#### [Remote Control Unit]

| Symptom                | Cause                                                                                                    | Countermeasure                                                                                                    | Page |
|------------------------|----------------------------------------------------------------------------------------------------|----------------------------------------------------------------------------------------------------|------|
| Set does not work      | Battery are worn.                                                                                                    | <ul> <li>Replace with new battery.</li> </ul>                                                                           | 3    |
| properly when remote   | • You are operating outside of the specified range.                                                                         | <ul> <li>Operate within the specified range.</li> </ul>                                                                 | 3    |
| control unit operated. | Obstacle between main unit and remote control unit.                                                                         | Remove the obstacle.                                                                                                    | 3    |
|                        | • The battery are not inserted in the proper direction, as indicated by the polarity marks in the battery compartment.      | • Insert the battery in the proper direction, following the polarity marks in the battery compartment.                  | 3    |
|                        | • The set's remote control sensor is exposed to strong light (direct sunlight, inverter type fluorescent bulb light, etc.). | <ul> <li>Move the set to a place in which the remote control sensor<br/>will not be exposed to strong light.</li> </ul> | 3    |
|                        | • A mini-plug cable is connected to the REMOTE CONTROL jack.                                                                | Remove the mini-plug cable from the REMOTE CONTROL jack.                                                                | 6    |

| G  |
|----|
| ന  |
| 1  |
| Б  |
| Q  |
| C. |
| 10 |
| Z  |
| Ū. |
| 2  |
|    |
| C  |
| 2  |
| 1  |
| _  |

| ľn | IE. | т١ |  |
|----|-----|----|--|
| 11 | 1E  | 11 |  |

| Symptom                                         | Cause                                                                                            | Countermeasure                                                                                                    | Page |
|-------------------------------------------------|--------------------------------------------------------------------------------------------------|----------------------------------------------------------------------------------------------------|------|
| Internet radio cannot be played.                | <ul> <li>Ethernet cable is not properly connected or network is<br/>disconnected.</li> </ul>     | Check the connection status.                                                                                                    | 7    |
|                                                 | • Program is being broadcast in non-compatible format.                                           | <ul> <li>Only Internet radio programs in MP3 and WMA can be<br/>played on this set.</li> </ul>                                                      | 19   |
|                                                 | <ul> <li>The computer's or router's firewall is activated.</li> </ul>                            | <ul> <li>Check the computer's or router's firewall settings.</li> </ul>                                                                             | -    |
|                                                 | <ul> <li>Radio station is not currently broadcasting.</li> </ul>                                 | <ul> <li>Choose a radio station that is currently broadcasting.</li> </ul>                                                                          | -    |
|                                                 | <ul> <li>IP address is wrong.</li> </ul>                                                         | <ul> <li>Check the set's IP address.</li> </ul>                                                                                                    | -    |
| Files stored on a                               | • Files are stored in a non-compatible format.                                                   | <ul> <li>Record in a compatible format.</li> </ul>                                                                                                  | 19   |
| computer cannot be played.                      | • You are attempting to play a file that is copyright protected.                                 | <ul> <li>Files that are copyright protected cannot be played on this set.</li> </ul>                                                                | 19   |
|                                                 | <ul> <li>Computer's power is not turned on.</li> </ul>                                           | • Turn on the power.                                                                                                    | -    |
| Server is not found,                            | • The computer's or router's firewall is activated.                                              | Check the computer's or router's firewall settings.                                                                                                 | -    |
| or it is not possible to                        | Computer's power is not turned on.                                                               | • Turn on the power.                                                                                                    | -    |
| connect to the server.                          | Server is not running.                                                                           | Launch the server.                                                                                                    | -    |
|                                                 | <ul> <li>Set's IP address is wrong.</li> </ul>                                                   | Check the set's IP address.                                                                                                    | -    |
| Cannot connect to preset                        | <ul> <li>Radio station is not currently broadcasting.</li> </ul>                                 | Wait a while before trying again.                                                                                                    | -    |
| or favorite radio stations.                     | Radio station is not currently in service.                                                       | <ul> <li>It is not possible to connect to radio stations that are no<br/>longer in service.</li> </ul>                                              | -    |
|                                                 | The <b>RESET</b> button was pressed.                                                             | • When the <b>RESET</b> button is pressed, the settings are initialized and are restored to the default settings.                                   | -    |
|                                                 | • Firmware has been updated.                                                                     | • When the firmware has been updated return to default factory settings.                                                                            | 15   |
| For some radio stations cannot be connected to. | Station is congested or not currently broadcasting.                                              | • Wait a while before trying again.                                                                                                    | -    |
| Sound is broken during playback.                | • Network's signal transfer speed is slow or communications lines or radio station is congested. | • This is not a malfunction. When playing broadcast data with a high bit rate, the sound may be broken, depending on the communications conditions. | -    |
| Sound quality is poor or                        | • File being played has a low bit rate.                                                          | This is not a malfunction.                                                                                                    | -    |
| played sound is noisy.                          | • Equalizer settings are configured in the iPod.                                                 | <ul> <li>Release the iPod equalizer settings.</li> </ul>                                                                                            | -    |

| Symptom                                                                                                    | Cause                                               | Countermeasure                                                                                                    | Page | G              |
|----------------------------------------------------------------------------------------------------|-----------------------------------------------------|----------------------------------------------------------------------------------------------------|------|----------------|
| For some radio stations,<br>"Server Full" or<br>"Connection Down" is<br>displayed and station<br>cannot be connected to. | Station is congested or not currently broadcasting. | • Wait a while before trying again.                                                                                                    | -    | etting Started |
| Cannot login to<br>Rhapsody. ("Incorrect<br>Username or Password"<br>is displayed.)                                      | Login information is incorrect.                     | Check if the Username for Rhapsody has been properly<br>entered. Re-enter the Password. (Password is not<br>displayed.)<br>www.rhapsody.com/denon                          | 23   | Connec         |
| Cannot login to Napster.<br>("Incorrect Username or<br>Password" is displayed.)                                          | Login information is incorrect.                     | Check if the Username for Napster has been properly<br>entered. Re-enter the Password. (Password is not<br>displayed.)<br>http://www.napster.com/choose/index default.html | 22   | tions          |
|                                                                                                    |                                                     | http://www.napster.com/cnoose/index_default.html                                                                                                    |      | Setting        |

Download from Www.Somanuals.com. All Manuals Search And Download.

# Getting Started

# **Restart and Reset Operations**

If a fault occurs during use of the ASD-51N, for example, if you cannot connect to a network although the network settings are correct, or the iPod cannot be detected or the remote control unit does not work, you may be able to resolve the problem by taking the following action.

#### □ Turn the power operation switch on the ASD-51N's side panel to "OFF", and after about 30 seconds turn the power operation switch to "ON/STANDBY". (restart operation)

#### Reset the ASD-51N

Use the reset operation when you want to restore the default settings or when the restart operation has failed to resolve a fault.

#### NOTE

When you reset the ASD-51N, your settings will be returned to the default values. Please be aware that resetting the ASD-51N will erase all your settings, including the stations registered in your Favourites and your **Recently Played list.** 

#### [How to reset the ASD-51N]

Insert a thin, pointed object (\*2) into the reset hole (\*1) and press the reset button inside the ASD-51N.

• The ASD-51N will restart automatically. The GUI screen will appear and the reset operation will be complete.

\*To press the reset button inside the ASD-51N use a thin, pointed object such as a toothpick or an unfolded paper clip. Diameter: 0.8 mm ~ 2.5 mm

Length: 25 mm or more

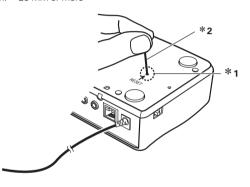

# **Specifications**

#### Control Dock for iPod

Power supply: DC IN 6V

Maximum external dimensions:

140 (W) x 40 (H) x 110 (D) mm (5-33/64" x 1-37/64" x 4-21/64") Weight: 320 g (11.3 oz) Analog audio output connectors x 1, Terminal: Digital audio output connector x 1, S-Video output connector x 1, Dock Control jack x 1 Remote Control jack x 1 Ethernet connector x 1

#### AC Adapter (KSAFC0600150W1UV-1)

Rated voltage: Rated current: 100 - 240 V, 50/60 Hz 0.3 A

#### Remote control unit (RC-1137) Battery:

CR2025 Type

#### Maximum external dimensions:

42.5 (W) x 100 (H) x 12 (D) mm (1-43/64" x 3-15/16" x 15/32") 35 g (Approx 1.2 oz) (including batteries)

Weight:

\*For purposes of improvement, specifications and design are subject to change without notice.

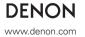

D&M Holdings Inc. Printed in China 5411 10378 101D

Download from Www.Somanuals.com. All Manuals Search And Download.

Free Manuals Download Website <u>http://myh66.com</u> <u>http://usermanuals.us</u> <u>http://www.somanuals.com</u> <u>http://www.4manuals.cc</u> <u>http://www.4manuals.cc</u> <u>http://www.4manuals.cc</u> <u>http://www.4manuals.com</u> <u>http://www.404manual.com</u> <u>http://www.luxmanual.com</u> <u>http://aubethermostatmanual.com</u> Golf course search by state

http://golfingnear.com Email search by domain

http://emailbydomain.com Auto manuals search

http://auto.somanuals.com TV manuals search

http://tv.somanuals.com